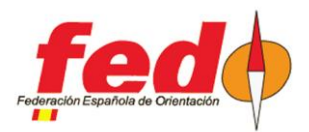

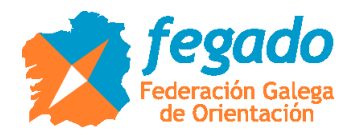

# **UPLOAD TO LIVERESULTAT FROM OE2010**

Uploading start times and results

#### **Introduction**

The method for uploading results, with or without radio controls, from OE2010 to the Liveresultat platform is already known. However, there were doubts about how to previously generate the categories, participants, their start times and the time count if the start time had already been exceeded.

#### **Event definition in Liveresultat**

There must be an event in Liveresultat. To do this, access the following link and provide the basic configuration values:

- <http://liveresultat.orientering.se/adm/admincompetitions.php>

In general, follow the steps in the following link to carry out the whole process:

- <https://liveresults.github.io/documentation/uploadingsportsoftware.html>

The steps are: create the event, note the ID of the generated event (it will be necessary to upload the results), download and install the Liveresults client, create a folder for exporting the data from OE2010 (it is the folder that will inspect the Liveresults client to upload the data to the internet)

#### **Manual definition of radio controls in Liveresultat**

If from the first moment we want to show the radio controls that we are going to have in the different categories, they have to be registered by hand in the event settings in Liveresultat.

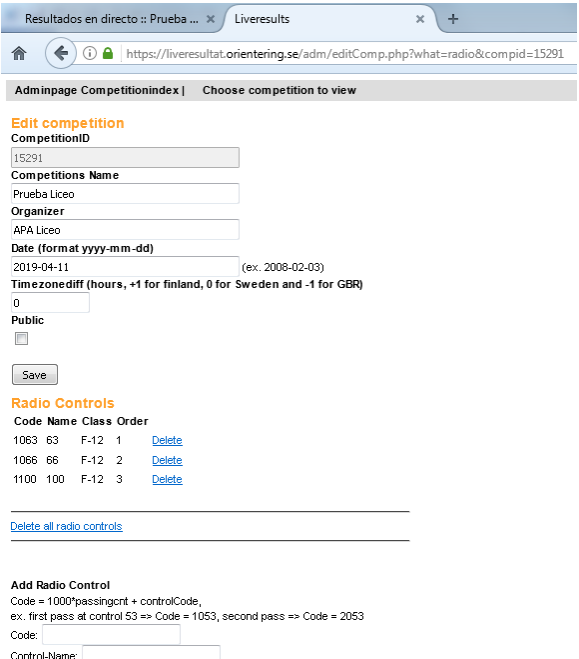

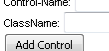

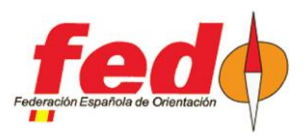

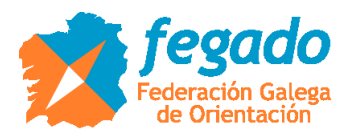

ATENTION !!! When intermediate results are exported from OE2010 for the first time, the client will order the generation of radio control configuration data, but it will not delete the existing configuration, which will result in duplicate radio controls. What can be done to avoid this is that, before the first upload of intermediate results, all radio controls registered by hand in Liveresultat are deleted.

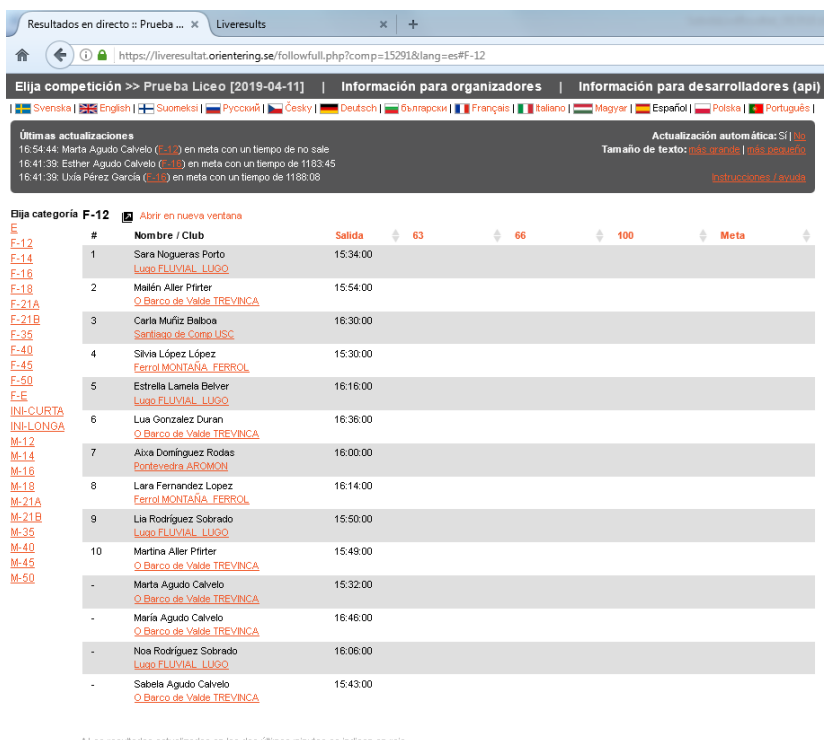

@2012-, Liveresults (http://emmaclient.codeplex.com), Los resultados mostrados en esta página no son oficiales. Para resultados oficiales por favor visite el sitio web del organizador

View of a category, with details of participants, their start times and radio control settings.

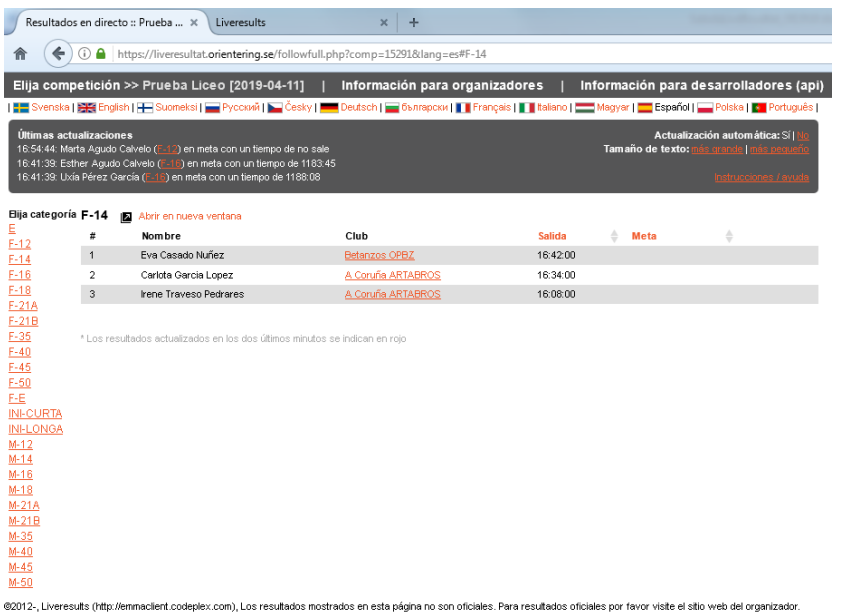

View of a category with participants and start times, but without manual configuration of radio controls

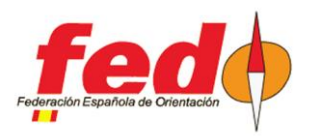

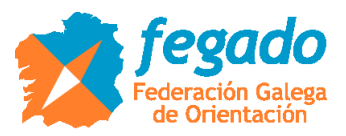

## **Running the Liveresults client**

Follow the platform notes to run the client.

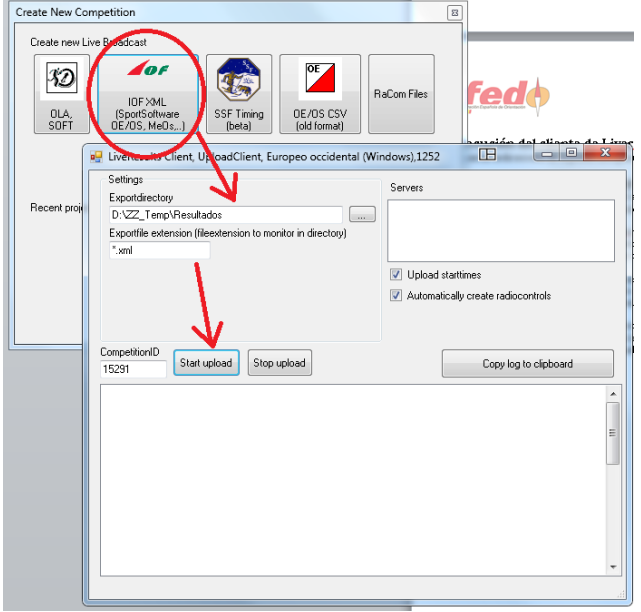

Basically, it is about running the client, selecting the IOF XML mode, establishing the folder where the data is located and the extension of the files to be uploaded. Being XML, write \* .xml

You have to write the ID of the event that was generated in the Liveresultat platform and finally click on the Start Upload button. The client will search for the destination server, check if there is data and will upload periodically (when there are changes in the files hosted in the folder)

#### **Upload of categories, participants and start times**

In OE2010, after having configured the event, loaded the participant data and assigned the start times. In menu Start Lists  $\rightarrow$  Reports  $\rightarrow$  Categories

ATTENTION !!! The Liveresults client takes into account changes in the data files that are offered to it. The first time data is generated for an event, the client will not upload it. Therefore, first you have to create a list of start times of a few participants, for example a single category.

First step. Based on the above, create a first list of start times of a single category. To do this, in OE2010 go to the bottom of the start list screen and select only one category. Click on the update option at the top of the screen and check that the list data has been updated.

Click on the Export menu. You can select the IOF XML version 2 format or also version 3. Select the destination folder (which will be the same as the one set in the Liveresults client) and give the file a name, for example "starts.xml"

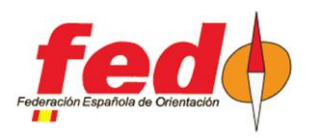

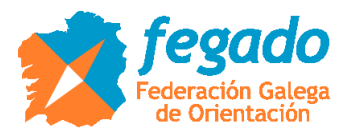

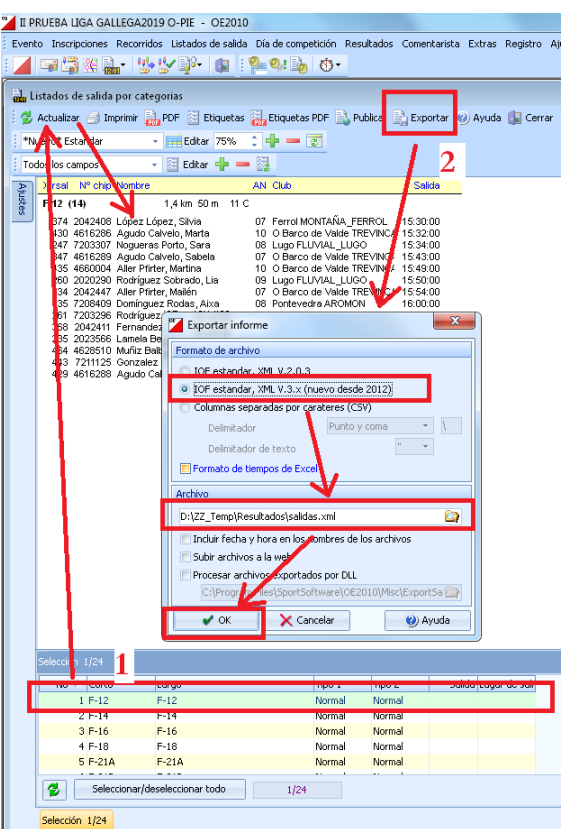

Second step. Repeat exactly the same but selecting all the categories. The Liveresults client interprets that there has been a change in the data and uploads all the information that has been generated.

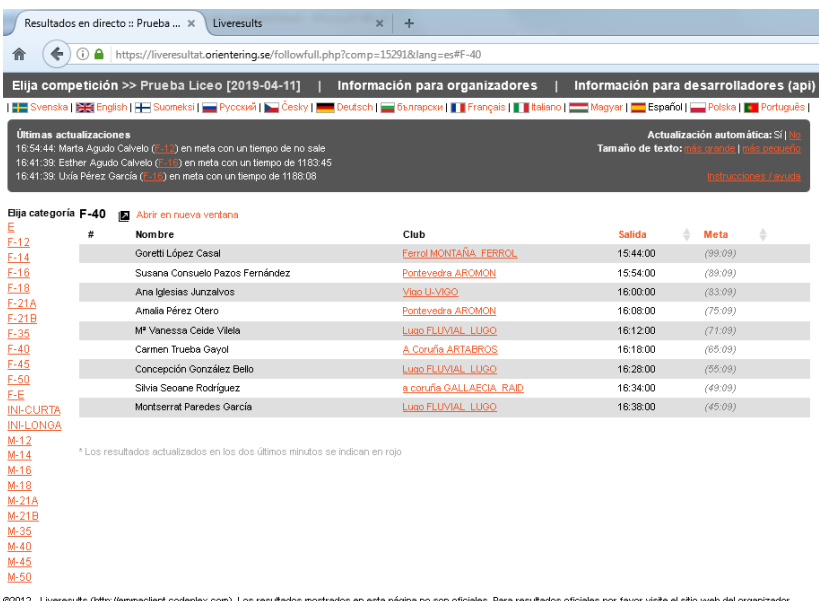

View of a category with the data of the participants, their start times and the count of time they have been in at that moment (the times are fictitious because I used real data from a test already carried out, selecting a new start time and making the document as time progressed)

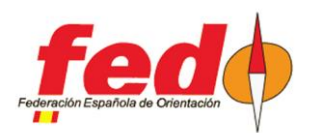

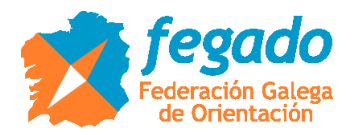

### **Results upload**

You can upload provisional results, with partials or intermediate times.

In the first case, menu Results  $\rightarrow$  Provisional  $\rightarrow$  Categories, Results can be uploaded as downloads are made at the finish line. In Liveresults it will only be possible to inform about the departure time and arrival time, classifying the participants according to the time invested and indicating the time difference. But, if radio controls were manually defined on the platform, no intermediate time information will appear.

In the second case, menu Results  $\rightarrow$  Partials  $\rightarrow$  Categories, Results produced after the download of the participants can be uploaded. The difference with the previous one is that, if radio controls were defined manually in the Liveresultat platform, the intermediate times will appear in said radio controls.

In the third case, menu Commentary  $\rightarrow$  Intermediate Results, Provisional results can be uploaded with intermediate times as the punching data arrives at the radio controls. See the existing documentation on how to configure and use radio controls in OE2010.

Related to this third case, I insist once again that you have to be careful if you have already defined radio controls manually on the platform. Before carrying out the first upload of intermediate results, manually delete the definition of radio controls (of the affected categories) in the platform.

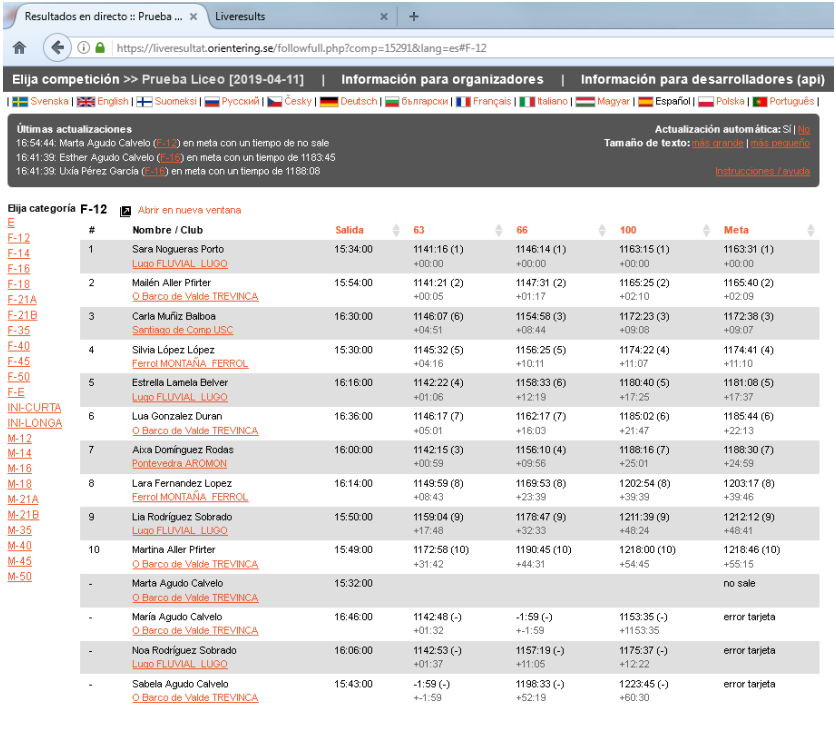

@2012-, Liveresults (http://emmaclient.codeplex.com), Los resultados mostrados en esta página no son oficiales. Para resultados oficiales por favor visite el sitio web del organizado

Results view with intermediate times (the data is strange because it comes from a real event at a later time and regenerated at different times)

NOTE !!! I recommend using the IOF XML 3.0 format (the latest) as the export format.